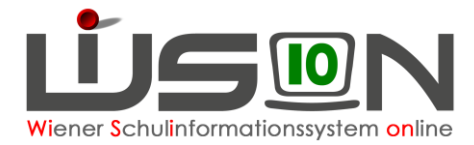

# **Deutschförderklasse**

Jene außerordentlichen Schüler/innen, die (ab 2019/20 auf Basis eines standardisierten Testergebnisses) über ungenügende Deutschkenntnisse verfügen, werden ab dem Schuljahr 2018/19 einer Deutschförderklasse zugeteilt.

**Ab acht Schüler/innen pro Schule ist verbindlich eine Deutschförderklasse einzurichten. Deutschförderklassen werden in WiSion® als Gruppe abgebildet.** Sie dürfen keinesfalls als Stammklassen angelegt werden, weil sie sonst in der Meldung zur Bildungsdokumentation gemeldet werden würden.

**Bei weniger als acht Schüler/innen erfolgt in der Regelklasse unterrichtsparallele Deutschförderung im Ausmaß von 6 Wochenstunden. Für integrativen Unterricht ist in WiSion® keine Gruppe anzulegen.**

## **Zielgruppe:**

Schulleiter/innen

## **Vorarbeiten in WiSion® :**

Klassen müssen angelegt sein.

## **Arbeitsvorgang in WiSion® :**

## **A) Deutschförderklasse anlegen**

#### **Menüpunkt** Organisation **Untermenüpunkt** Klassen und Gruppen

 $\rightarrow$  allenfalls: Filter anwenden (man sieht, welche Klassen/Gruppen bereits angelegt sind).

→ Schaltfläche **neue Gruppe** anklicken

 $\rightarrow$  in der Auswahlliste "Gruppenart" den Wert "Deutschförderklasse" auswählen

#### $\rightarrow$  die Detailansicht folgendermaßen befüllen:

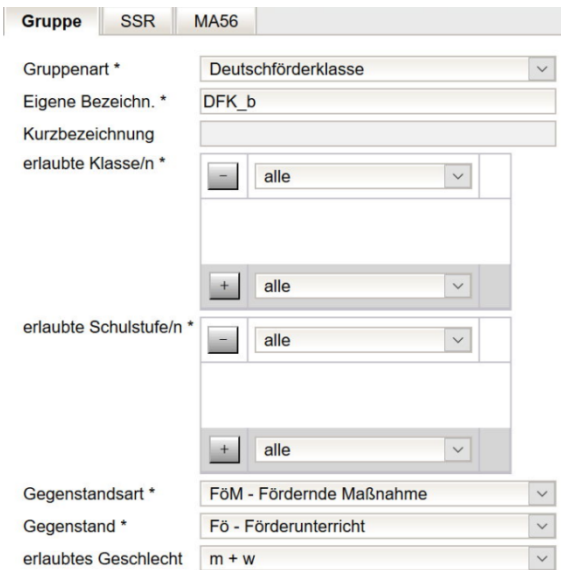

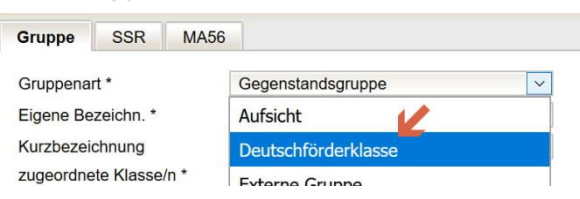

#### *Gruppenart*:

#### **Deutschförderklasse**

*Eigene Bezeichn.\**:

Die Eigenbezeichnung einer Deutschförderklasse muss mit den Buchstaben "**DFK**" beginnen.

Bei mehr als einer Deutschförderklasse am

Schulstandort sind die restlichen Zeichen von der Schule frei zu wählen, z.B. DFK\_a, DFK\_b

*erlaubte Klassen\**:

Da Deutschförderklassen auch schulstufenübergreifend geführt werden müssen, wird empfohlen, "alle Klassen" zuzuordnen.

erlaubte Schulstufen*\**: Es wird empfohlen "**alle Schulstufen**" zuzuordnen.

*Gegenstandsart\**:

**FöM – Fördernde Maßnahme**

*Gegenstand\**:

**Fö - Förderunterricht**

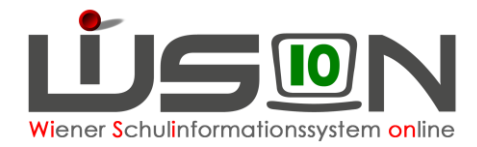

### **B) Deutschförderklasse der KGE zuordnen**

Die erforderlichen Gruppen der Gruppenart "Deutschförderklasse" sind der KGE zuzuordnen und in Folge mit jenen Schüler/innen zu befüllen, die diese Gruppe besuchen.

Die in Frage kommenden Schüler/innen können angezeigt werden:

#### Kl./Gr.-Einteilung

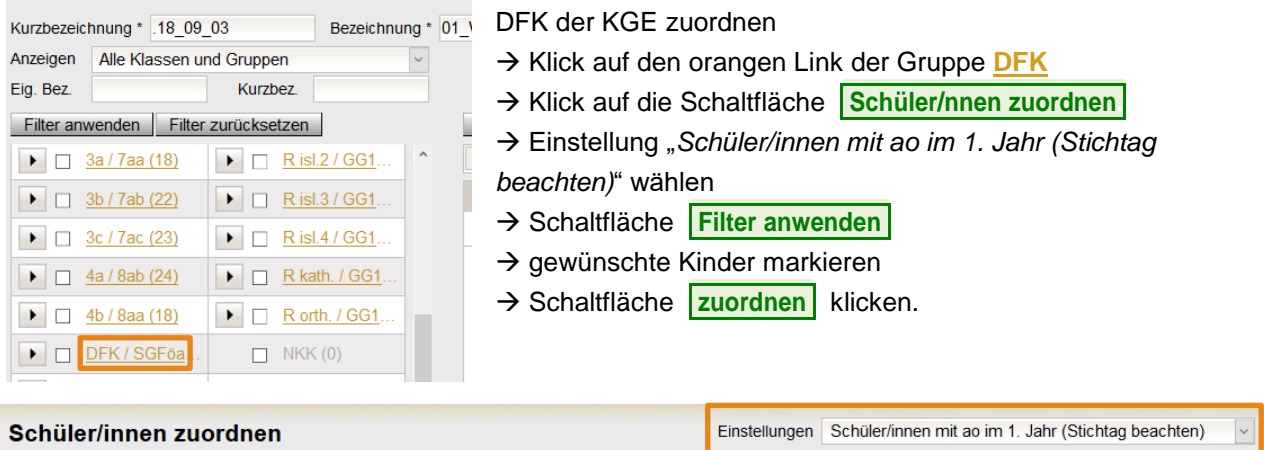

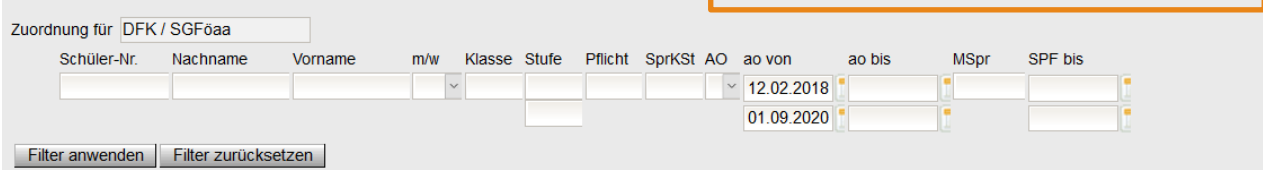

### **C) Verplanung in LFV und Stundenplanung**

Gruppen der Gruppenart "Deutschförderklasse" können in der LFV mit jeder erforderlichen Gegenstandsart und jedem erforderlichen Gegenstand verplant werden.

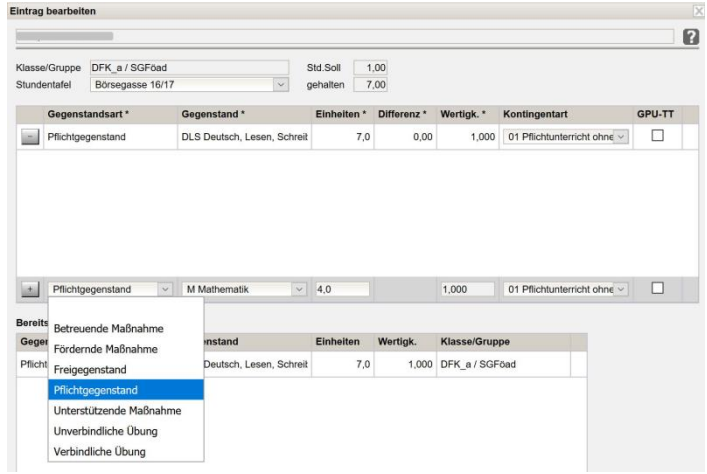

## **D) Schüler/in einer Deutschförderklasse zuordnen bzw. daraus entfernen**

Deutschförderklassen werden als GRUPPEN erfasst. Kinder können NICHT DIREKT aus einer Gruppe, in eine andere verschoben werden!

#### **Vorgang:**

In der aktuellen KGE die Gruppe, aus der ein Kind herausgenommen werden soll, anhaken. → Das Kind anhaken → Schaltfläche **Schüler/in entfernen.** klicken.

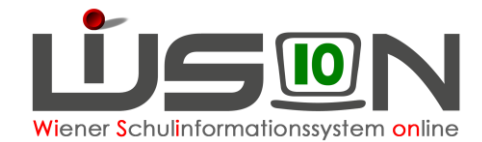

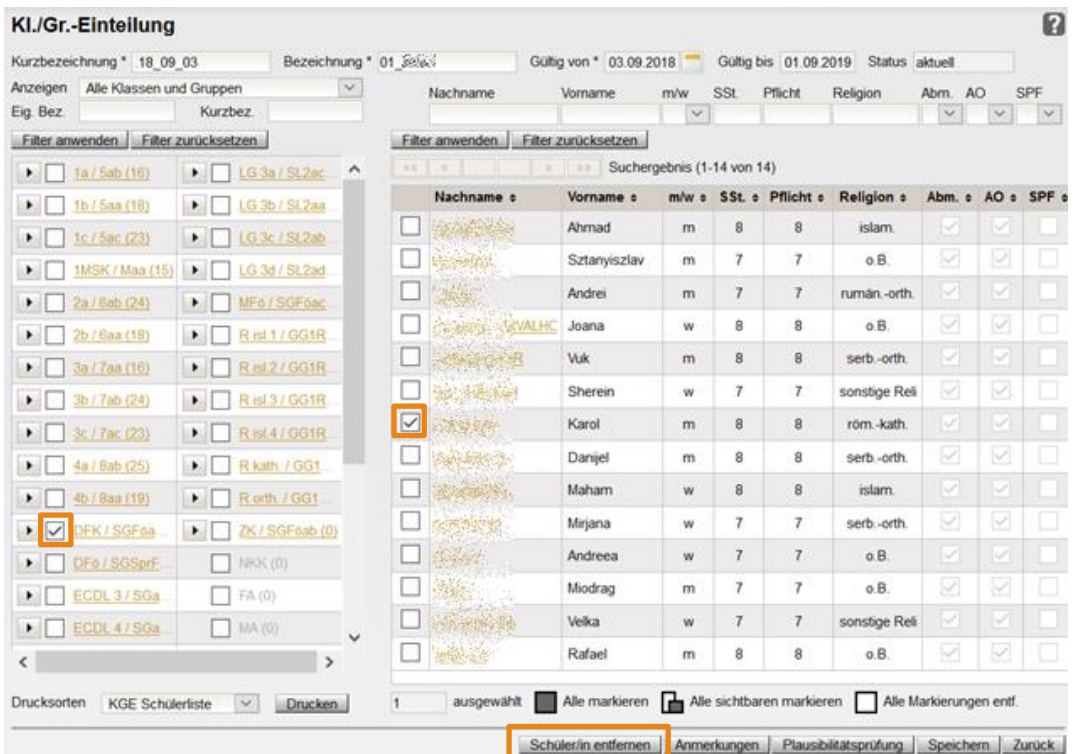

Das Kind befindet sich danach immer noch in der Klasse aber nicht mehr in der Gruppe. Es kann nun aus der Klasse einer anderen Gruppe zugeordnet werden.

#### **Vorgang:**

Klasse, in der sich das Kind befindet, anhaken  $\rightarrow$  Kind anhaken  $\rightarrow$  mit Klick auf  $\blacksquare$  einer Gruppe zuordnen.

### **E) Schüler/in einer Zusammengelegten Klasse zuordnen bzw. daraus entfernen**

Auch Zusammengelegte Klassen werden als GRUPPEN erfasst. Kinder können NICHT DIREKT aus einer Gruppe, in eine andere verschoben werden!

Vorgang daher analog zu Deutschförderklassen.